# Photoshop *professionell . praxisnah . produktiv*

 $O_K$ 

## *service*

### News

■ Blick in den Source-Code von Photoshop 1

## Praxis

■ Photoshop-Farbkorrektur: Welches Werkzeug für welchen Zweck?

#### Tipps & Tricks

- Photoshop-Verlaufsprotokoll:
- Ich weiß, was du gestern getan hast!
- Photoshop Aktuell auf dem iPad

## **Back to the Roots: Blick in den Source-Code von Photoshop 1**

**Was für ein nettes Osterei: Das Computer History Museum hat den Quellcode der Photoshop-Version 1.0 im Internet veröffentlicht – mit dem Placet von Adobe. Praktischen Nutzen für heutige User hat das keinen (sonst wäre es nicht geschehen), aber es ist ganz nett, sich einmal komplett in die Anfänge des Programms begeben zu können, um das sich hier alles dreht.** 

**News**

Der Quellcode ist quasi das Programm an sich – wie es vor fast einem Vierteljahrhundert von Photoshop-Erfinder Thomas Knoll und seinem Bruder John geschrieben wurde. Normalerweise haben Sie als Anwender niemals Zugang zu solchem Code, er liegt verschlossen in den Tresoren im Hochsicherheitstrakt der Softwareanbieter. Bei Quellcode handelt es sich um die bestgehütetsten Firmengeheimnisse der Welt.

Was Sie als Anwender erhalten, wenn Sie eine Software kaufen, ist Code in Maschinensprache (Assembler), der aus dem Quellcode kompiliert (übersetzt) wurde. Assembler-Code läuft wesentlich schneller und sicherer als Quellcode, weil er viel näher an der Prozessorarchitektur orientiert ist. Dafür ist er für Menschen unlesbar – selbst als Informatiker haben Sie praktisch keine Chance, auch nur Teile des kryptischen Maschinencodes zu entschlüsseln oder zu verstehen.

Das schützt die Software vor Diebstahl und Veränderung. Beim Quellcode ist das anders: Er ist in einer Programmiersprache wie Pascal oder C++ geschrieben und für alle zu verstehen, die dieser mächtig sind. Quellcode könnte also ge-

```
000Photoshop.make - Geschützt
#Photoshop version 1.0.1, file: Photoshop.make
   Computer History Museum, www.computerhistory.org<br>This material is (C)Copyright 1990 Adobe Systems Inc.
\pm\pmIt may not be distributed to third parties.
   It is licensed for non-commercial use according to
# www.computerhistory.org/softwarelicense/photoshop/
AppName = Photoshop
Creator = 8BIMOtherPascalOptions = -d gBarneyscan=FALSE -d gDemo=FALSE -d gPlugIns=TRUE
                       = -d Barneyscan=0 -d Demo=0 -d PlugIns=1
OtherRezOptions
NeededSysLibs = "{Libraries}RunTime.o" \
                                          "{Libraries}Interface.o" \
                                          "{PLibraries}PasLib.o"
                                          "{CLibraries}StdCLib.o"<br>"{CLibraries}StdCLib.o"
| BuildingBlockIntf = "{SrcMacApp}UPrinting.p" \<br>"{SrcMacApp}UDialog.p}"
| BuildingBlockObjs = "{ObjMacApp}UPrinting.p.o"<br>"bjMacApp}UDialog.p.o"
OtherRsrcFiles_= "{RezMacApp}Printing.rsrc"
OtherInterfaces =
OtherRezFiles = "{RIncludes}"SysTypes.r \
                                          About.r Black.r Huffman1.r Huffman2.r \
                                         PixelPaint.r Tables.r Tips.r
OtherSegMappings = - sn DlgActivate=GRes
OtherLinkFiles = UAbout.a.o UAbout.p.o UAdjust.a.o UAdjust.p.o UAssembly.a.o \
                                           UBWDialog.p.o UCalculate.a.o UCalculate.p.o UChannel.p.o \<br>UCommands.p.o UCanculate.a.o UCalculate.p.o UChannel.p.o \<br>UCrop.p.o UDither.a.o UDraw.a.o UDraw.p.o \
                                           UEPSFormat.p.o UFilter.p.o UFilters.a.o UFilters.p.o \
                                           UEFSFormat.p.0 UEFficien.p.0 UEFficiens.d.0 UEFformat.a.o<br>UEFformat.a.o UEFformat.p.0 UEFformat.p.0 UEFformat.a.o
                                           UIFFFormat.a.o UIFFFormat.p.o UInitFormats.p.o
                                           UInternal.p.o ULine.a.o ULine.p.o ULZWCompress.p.o \
                                           UNacPaint.p.o UNagnification.p.o<br>UNacPaint.p.o UNagnification.p.o<br>UPasteControls.p.o UPick.p.o UPICTFile.p.o
                                           UPICTResource.p.o UPixar.p.o \
                                           UPixelPaint.p.o UPreferences.p.o UPostScript.a.o \
                                           UPostScript.p.o UPressure.p.o UPrint.p.o UProgress.p.o \
                                           URawFormat.p.o UResize.a.o UResize.p.o URoofFormat.p.o \<br>URawFormat.p.o UResize.p.o UScitexFormat.p.o \<br>UScreen.a.o UScreen.p.o USelect.a.o USelect.p.o \
                                           USeparation.a.o USeparation.p.o UTable.p.o
                                           UTarga.a.o UTarga.p.o UThunderScan.p.o<br>UTIFFormat.a.o UTIFFormat.p.o UText.p.o UTransfer.p.o \
```
UTrap.a.o UTrap.p.o UVMemory.p.o

PhotoshopLoadFile = "{LoadMacApp}UPhotoshop.LOAD'

stohlen und beliebig verändert werden – und sei es nur im Copyright.

Deswegen ist es sehr selten, dass man einen direkten Blick in das Werk von Software-Pionieren erhält **1** – entsprechend wertvoll ist der jetzt mögliche Einblick. Software-Experten loben den Code für seine klare und einfache Struktur, die kaum Kommentare zur Erläuterung benötigt.

**1** Der Source-Code von Photoshop 1.0 besteht aus 179 Dateien, die Sie mit jedem einfachen Texteditor im Klartext ansehen können. Hier der Beginn der Hauptdatei "Photoshop.make", die das Kompilieren der Software-Bestandteile steuert. Nützlich ist Photoshop 1 heute nicht mehr, es läuft auf keinem aktuellen Rechner.

Wenn Sie auch einmal reinspitzeln möchten – hier können Sie viele weitere Informationen erhalten und den Code downloaden: www.computerhistory.org/atchm/ adobe-photoshop-source-code.

## **Photoshop-Verlaufsprotokoll: Ich weiß, was du gestern getan hast!**

**"Wie habe ich das bloß hinbekom**men?", "Wie lange habe ich eigent**lich gestern an der Datei für den**  Kunden XY gearbeitet?", "Wie waren **gleich noch die Parameter für diesen Filter – und wo, verflixt aber auch, habe ich die Datei gespeichert?" – wenn Sie sich solche Fragen auch öfter stellen, muss das noch kein Anzeichen für Demenz sein. Aber es gibt ein ganz einfaches Mittel, mit dem Sie sich hier helfen könnten – Sie müssen es nur** *vorher* **eingeschaltet haben.** 

Photoshop bietet nämlich die Möglichkeit, alles, was Sie damit tun, zu protokollieren. Die entsprechende Funktion nennt sich "Verlaufsprotokoll" und versteckt sich in "Photoshop/Bearbeiten > Voreinstellungen > Allgemein…" **1** . Ist sie dort aktiviert, dann schreibt Photoshop mit – was auch immer Sie tun.

#### **Big Brother is watching you**

Für das Verlaufsprotokoll gibt es verschiedene Möglichkeiten der Konfiguration. Zunächst kann es an zwei verschiedenen Orten angelegt werden: in den gerade in Bearbeitung befindlichen Dateien als Metadatensatz, als separate, fortlaufend aktualisierte externe Textdatei oder beides. Für die Textdatei können Sie Namen und Speicherort wählen.

Die Textdatei können Sie mit jedem einfachen Texteditor öffnen und lesen 2 (zum Beispiel "Text-Edit" auf dem Mac oder "WordPad" auf Windows). Die Verlaufsproto-

**2** Die (detaillierte) Verlaufsprotokoll-Datei in TextEdit. Solange sie dort geöffnet ist, protokolliert Photoshop allerdings nicht weiter!

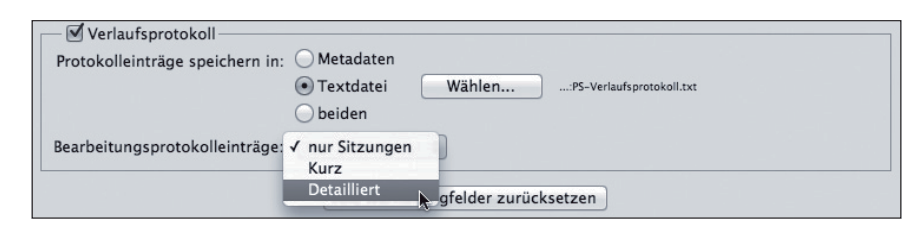

koll-Metadaten in Photoshop-Dateien finden Sie (bei in Photoshop geöffneter Datei) unter "DATEI > Dateiinformationen…" im Tab "Protokoll".

Die Speicherung in Form von Metadaten hat einen entscheidenden Nachteil: Sie lassen sich nur schwer wieder entfernen. Im Prinzip müssten Sie dazu den gesamten Dateiinhalt in eine neue, leere Datei kopieren (und vorher natürlich das Verlaufsprotokoll ausschalten). Metadaten können auch von jedem gelesen werden, der die Datei in die Hände bekommt – Kunden oder Konkurrenten könnten sich da Ihre geheimsten Tricks herauspicken.

1 Der Bereich "Verlaufsprotokoll" in den allgemeinen Photoshop-Voreinstellungen

In den meisten Fällen ist also die Speicherung als externe Textdatei besser. Dann müssen Sie nur noch entscheiden, was protokolliert werden soll: Bei "Nur SITZUNGEN" wird nur das Öffnen und Schließen der Dateien mit Datum und Uhrzeit protokolliert. Das kann zum Beispiel dazu dienen, Arbeitszeiten zu erfassen und abzurechnen. Bei "Kurz" wird jeder Arbeitsschritt erfasst – so wie auch im Proto-KOLL-Bedienfeld. Bei "DETAILLIERT" werden zusätzlich auch bei Aktionen die einzelnen Schritte mit erfasst.

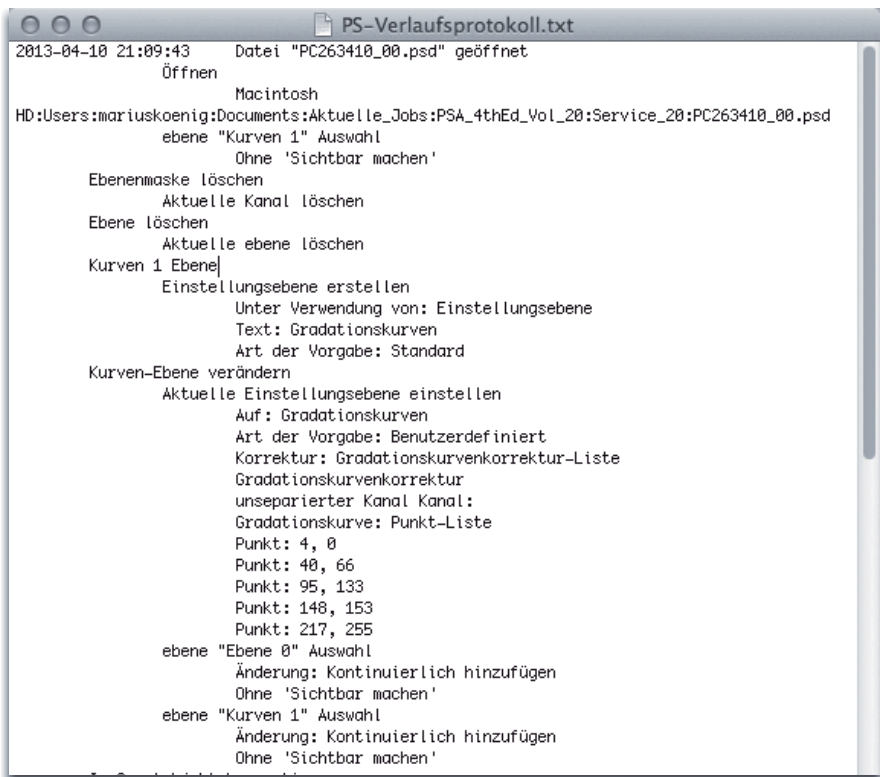

## **Photoshop-Farbkorrektur: Welches Werkzeug für welchen Zweck?**

**Die Farbkorrektur ist eines der wichtigsten Themen in Photoshop. Deshalb gibt es dafür inzwischen auch einen mächtigen Werkzeugkasten,**  der sich im Submenü "Bild > **Korrekturen > …" bzw. nondestruktiv in Form von Einstellungsebenen im Submenü** "Ebene > Neue **Einstellungsebene > …" verbirgt. Hier den Überblick zu behalten, ist nicht ganz einfach. Umso wichtiger ist es, dass man alle Tools kennt, damit man für jede Aufgabe das richtige einsetzen kann.** 

In fast jeder neuen Version von Photoshop gibt es Umbauarbeiten in diesen Menüs – sei es, dass neue Menüpunkte hinzukommen, vorhandene Werkzeuge um neue Funktionen erweitert werden oder einfach die Positionen in diesem Menü neu vergeben werden. Es ist daher Zeit für ein Update auf den neuesten Stand. Dieser Beitrag soll Ihnen dabei helfen, alle Farbkorrekturwerkzeuge kurz kennenzulernen und ihre grundlegenden Funktionen zu begreifen, um dann, wenn es darauf ankommt, das richtige einsetzen zu können.

#### **Die Bereiche der Menüs**

Die beiden Menüs **1** sind jeweils in Bereiche unterteilt, die die Korrekturwerkzeuge zu Gruppen zusammenfassen. Die obersten drei Gruppen sind identisch – die hier vorhandenen Funktionen gibt es also sowohl als Dialogfeld als auch als Einstellungsebene. Die Gruppen vier und fünf existieren nur als Befehl, als Einstellungsebene können sie leider nicht angewandt werden (teilweise kann man sie mit

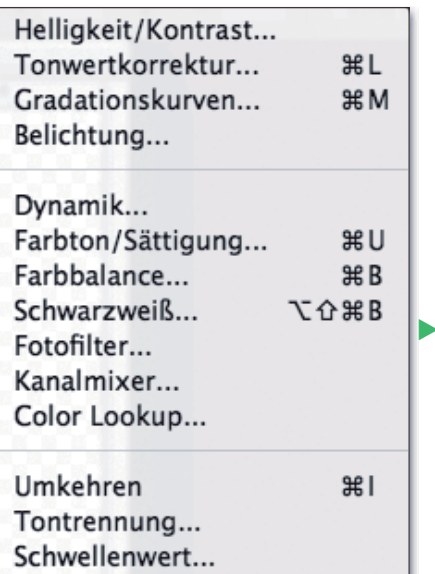

Farbe ersetzen... Tonwertangleichung Tricks trotzdem nondestruktiv rea-

**介出U** 

Verlaufsumsetzung... Selektive Farbkorrektur...

Sättigung verringern Gleiche Farbe...

Tiefen/Lichter... HDR-Tonung...

lisieren. Wie, das zeigen wir Ihnen im Rahmen der Erörterung der jeweiligen Funktion).

Die Gruppen unterteilen die Werkzeuge ganz grob in folgende Funktionsbereiche:

- Die oberste Gruppe enthält die am meisten gebrauchten Grundfunktionen, die direkt auf die Bildkanäle wirken.
- $\blacksquare$  In der zweiten Gruppe befinden sich Farbkorrekturwerkzeuge, deren Wirkung auf die Kanäle indirekt ist, die sich also zum Beispiel anderer Farbräume als des nativen der Bilddatei bedienen. Meist sind diese Funktionen in der Bedienung intuitiver.

Helligkeit/Kontrast... Tonwertkorrektur... Gradationskurven... Belichtuna...

Dynamik... Farbton/Sättigung... Farbbalance... Schwarzweiß... Fotofilter... Kanalmixer... Color Lookup...

Umkehren... Tontrennung... Schwellenwert... Verlaufsumsetzung... Selektive Farbkorrektur...

1 Die Menüs von "Bild > Korrekturen > ... (links; bis Photoshop CS3 hieß das Menü "Bild > Anpassungen > ...") sowie "Ebene > Neue Einstellungsebene > …" (oben). Der Stand der Screenshots ist die aktuelle Version Photoshop CS6. Wie gut zu sehen, sind beide Menüs in Bereiche unterteilt, die jeweils ersten drei davon sind bezüglich ihrer Einträge identisch.

- Die dritte Gruppe fasst Funktionen zusammen, die eher Effekte darstellen, als dass sie zur Farbkorrektur nötig wären.
- In der vierten und fünften Gruppe finden Sie vorwiegend Spezial funktionen für besondere Fälle.

Vermutlich sind mehr als 90 % Ihrer Aufgaben mit den Befehlen der ersten beiden Gruppen lösbar, die restlichen benötigen Sie nur selten. Trotzdem sollten Sie auch diese kennen, denn gerade die Befehle, die Sie nicht häufig brauchen, suchen Sie sonst am längsten.

Auf den folgenden Seiten finden Sie alle Funktionen übersichtlich zusammengefasst.